## らくほんzを「令和」対応にする方法

らくほんz(Ver9.230)の請求書や各種伝票で年号表示を 和暦に指定した際、右上の日付は令和(右図①)なのに 明細行の納品日付は平成(右図2)の場合の対処方法

注意事項

- 実行する前に、他のプログラムはすべて終 了してください。(処理中にパソコンが再起動します)
- WindowsUpDate(Microsoft 製品も含む)がされていて最新の状態になっているかを確認してください。
- セキュリティソフト等によりブロックされてバッチファイルが実行されないことがあります。
- パソコンの環境によっては、実行しても「令和」にならないこともあるかもしれません。
- 1. らくほんデータzを起動

右図のように右下に「令和バッチ」ボタンがあるかを確認 ある場合 ・・・・・・・・ 3へ進む ない場合 ・・・・・・・・ 2へ進む

2. 本屋の村ホームページからサービスパックをダウンロードし実行

導入マニュアル 33 ページ記載の要領でログインしダウンロードを実行(33 ページ右下図) 次に、34 ページ 2 番以降を実行

- 3. らくほんデータzメニューボックス右下の「令和バッチ」をクリックすると右図が表 示されます。「はい」クリック
- 4. 次に右図になります。 「OK」をクリック

5. 右図のように真っ黒な画面が開きます。 そのまま待っていると 10 秒程度でその画面が閉じ、約 1 分後にパソコンが再 起動します。

これで完了です。

Windows Update の利用手順 (Windows10 の場合)

- 1. [スタート]ボタンをクリックし、[設定] ボタンをク リックします。
- 2. [更新とセキュリティ] をクリックします。
- 3. [Windows Update] を選択し、[更新プログラムのチェッ ク] をクリックします。
- 4. コンピューターの状態に応じてメッセージが表示されま す。

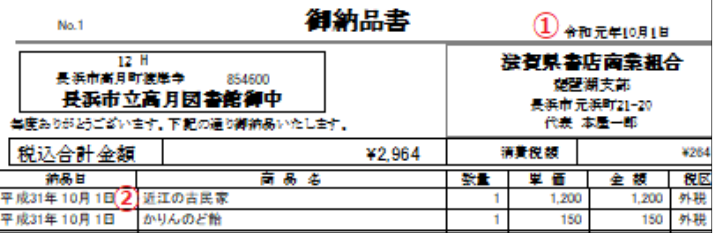

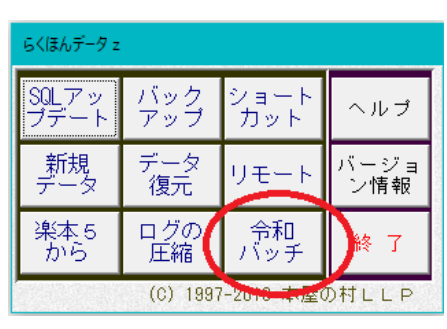

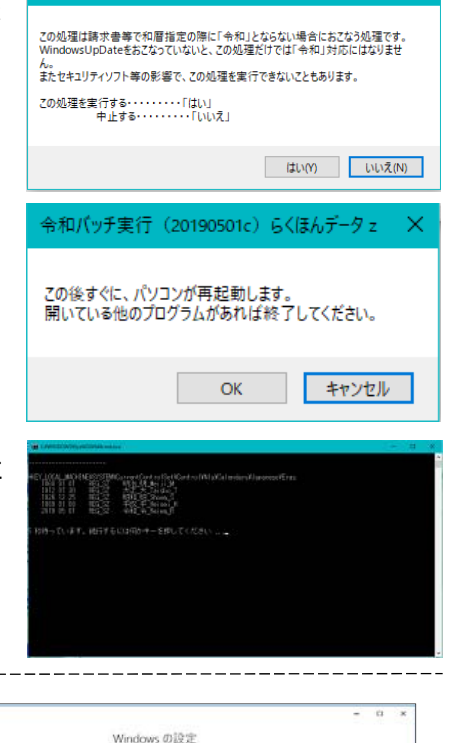

Bxosm

 $\underset{\substack{\text{Rip} \\ \text{min, set in} \\ \text{sum, set in} \\ \text{sum, set in} \\ \text{sum, set in} \\ \text{max, set}}}\n\underset{\substack{\text{min} \\ \text{min} \\ \text{min} \\$ 

 $...$ 

 $rac{1}{\frac{73485}{2}}$